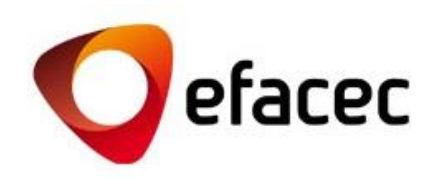

# Efasst | Plataforma de Negociação

# *Guia Rápido de Utilização*

1 *Data de Elaboração do Documento: Outubro de 2013*

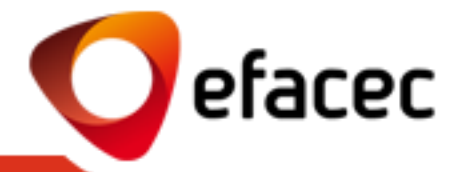

[O que é o Efasst?](#page-2-0)

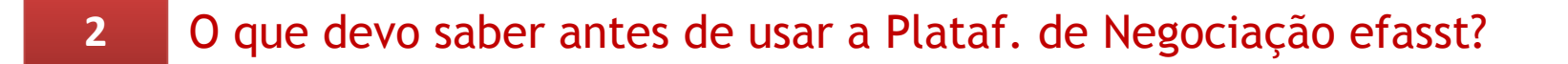

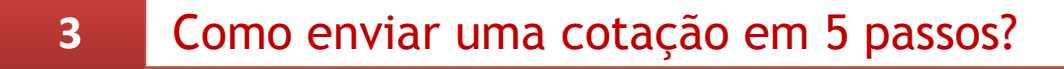

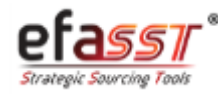

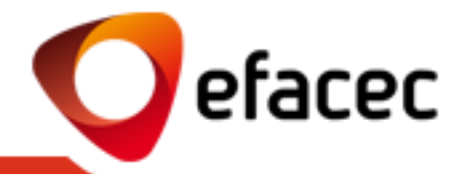

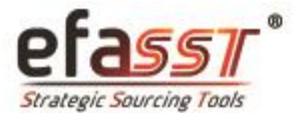

#### Gestão de Relações com Fornecedores

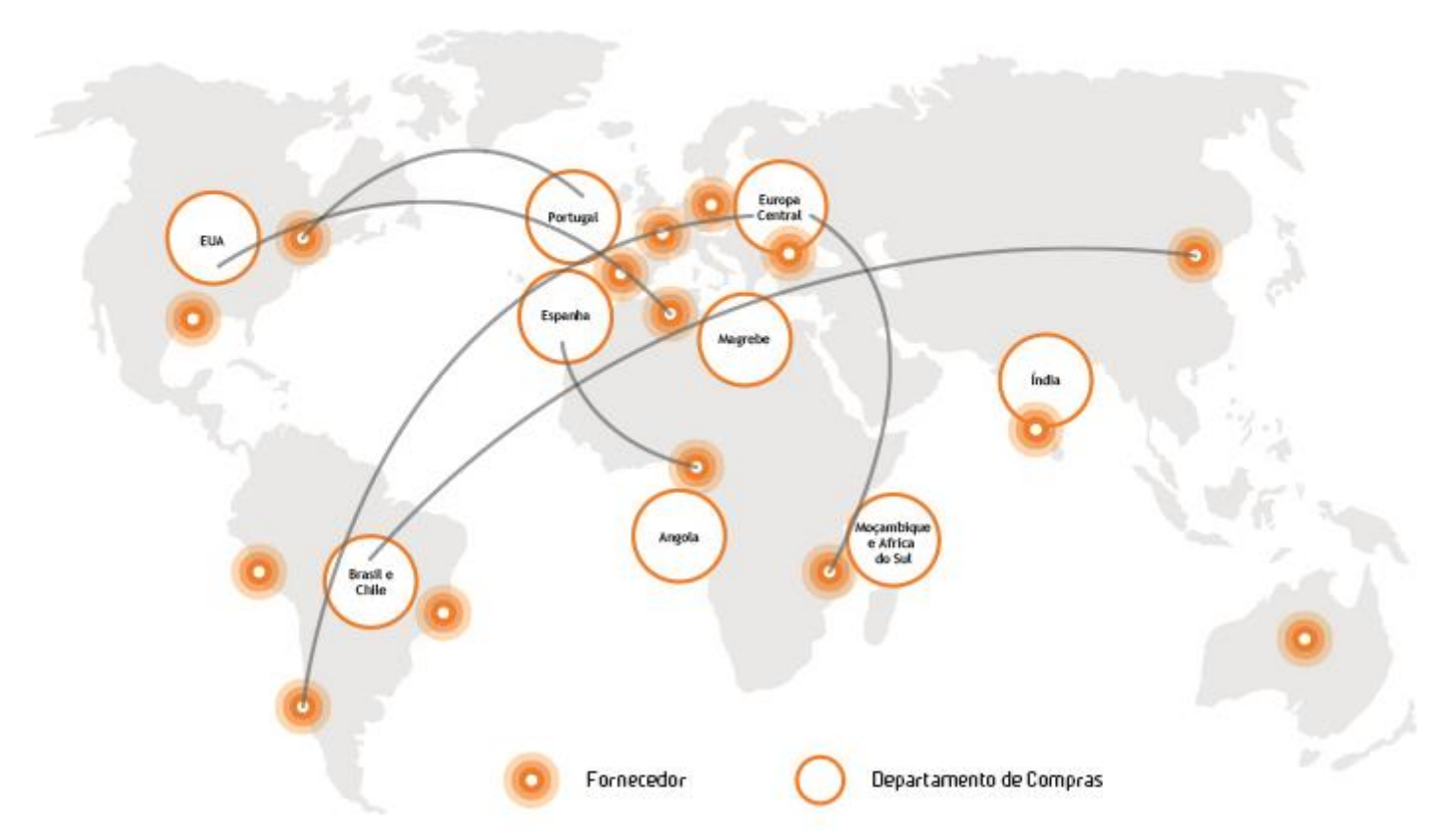

<span id="page-2-0"></span>Objectivo Principal: **Agilizar o desenvolvimento e a solidificação das alianças estratégicas com os nossos Fornecedores** através de uma troca de informações mais simples, segura, integrada e transparente.

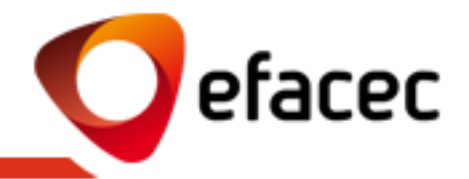

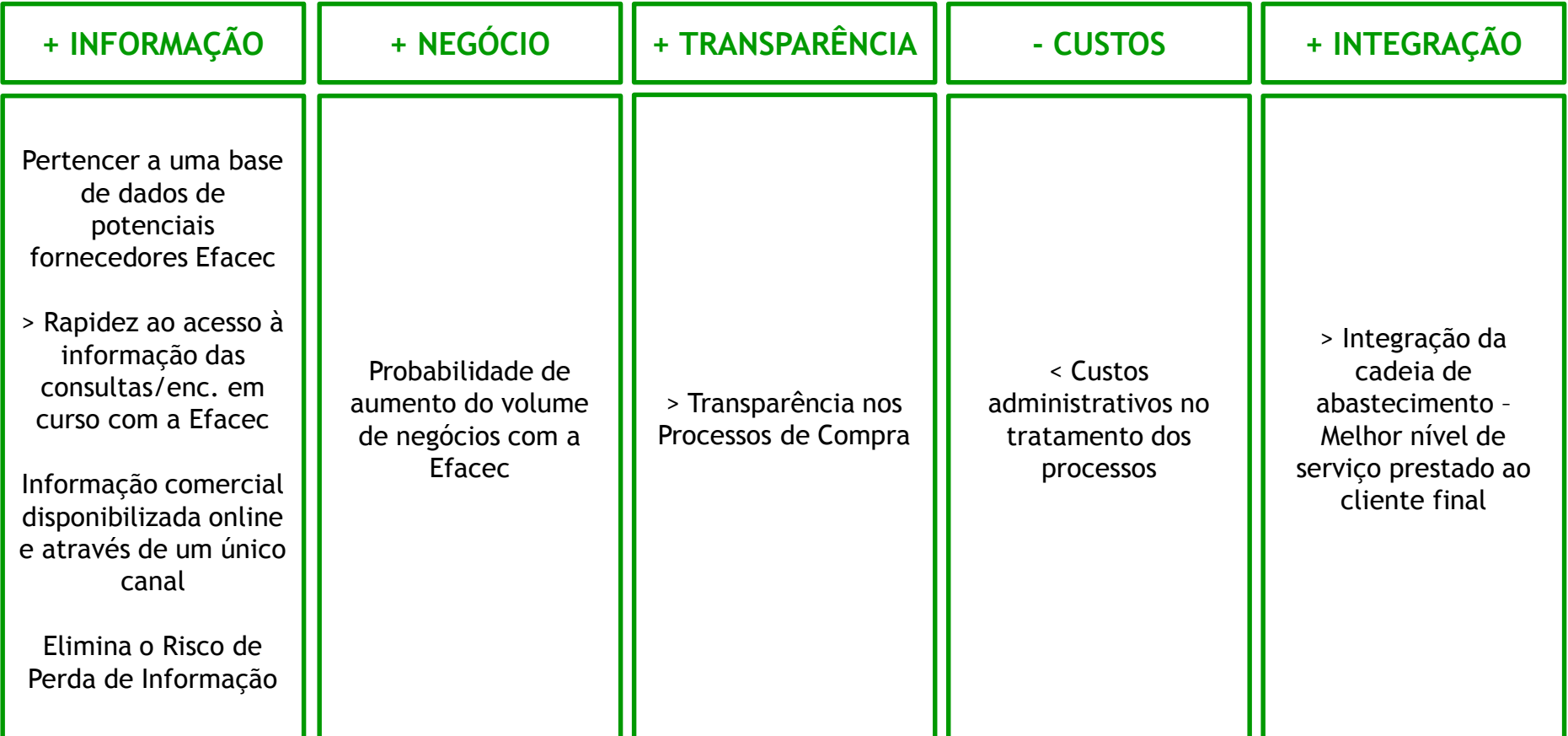

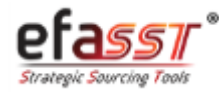

## O que devo saber antes de usar o efasst?

*Os termos + importantes que devo conhecer da Plataforma de Negociação*

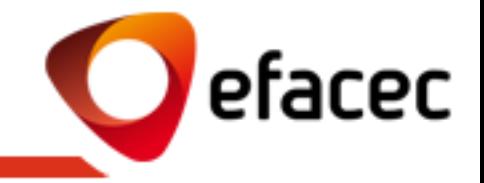

- **1 - RFQ (Request for Quotation)** : Pedido de Cotação enviado pela Efacec para fornecedores pré-seleccionados.
- **2 – Tipo de Pedido:**
- **a. Proposta Técnica:** Documento(s) que define(m) e explica(m) a solução técnica do Fornecedor para determinado produto para o qual foi convidado a enviar uma proposta.
- **b. Cotação/Proposta Comercial:** Cotação comercial do Fornecedor para um determinado produto (definição de preços, prazos de entrega e outras cond. comerciais).
- **c. Proposta Técnico-Comerciais:** Quando o pedido enviado pela Efacec tem um âmbito técnico-comercial, o Fornecedor deverá enviar as suas cotações comerciais bem como as respectivas propostas técnicas.

**3 - Revisão de Cotação:** Sempre que quiser enviar uma revisão a uma cotação já enviada para a Efacec poderá fazê-lo através da opção "Rever Cotação". Apenas a última revisão enviada será considerada!

**4 - Cotação Alternativa:** Sempre que quiser indicar alternativas ao fornecimento de determinado produto poderá fazê-lo através da opção "Alternativa" (ex: enviar cotações para propor descontos de quantidade e/ou soluções técnicas alternativas). Todas as alternativas enviadas serão consideradas e carecerão de análise da Efacec para a escolha da melhor alternativa enviada.

#### **5 – Utilizadores**

- **a. Master-User:** Utilizador que gere todas as contas/perfis de utilizador associadas ao Fornecedor. Corresponde ao utilizador com código de parceiro (PXXXXXXXX). Este parceiro consegue activar/inactivar contas de utilizador bem como gerir quais os perfis de acesso que cada conta deverá ter.
- **b. Child User:** Utilizador-Secundário do Fornecedor. Corresponde a uma conta de utilizador activada pelo Master-User com determinado perfil de acesso. Não poderá gerir contas de utilizador!

<span id="page-4-0"></span>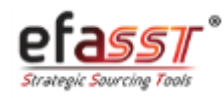

### O que devo saber antes de usar o efasst?

*Quais os estados que podem estar associados a um Pedido de Cotação?*

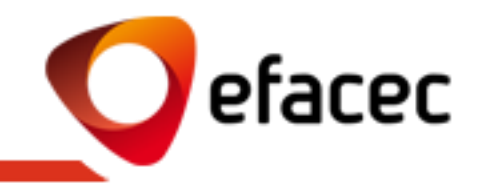

**EM CURSO**  (pelo Fornecedor)

1. Quando Efacec envia Novo Pedido de Cotação para o Fornecedor e este ainda não enviou as suas Propostas Técnicas/Cotações **Comerciais** 

(ou)

2. Quando Efacec solicita revisão de cotações (inicio das rondas de negociação)

#### **EM AVALIAÇÃO**  (pela Efacec)

1. Quando todas as Propostas Técnicas/Cotações Comerciais já foram enviadas para a Efacec e se encontram em avaliação pela mesma

#### **ARQUIVADO**

1. Quando o pedido de cotação foi fechado ou cancelado pela Efacec

*ESTADOS DO PEDIDO DE COTAÇÃO*

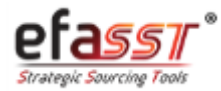

## O que devo saber antes de usar o efasst?

*Aspectos Gerais de Utilização da Plataforma de Negociação*

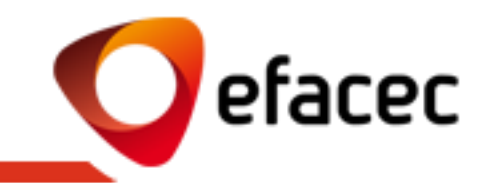

- Sempre que exista um novo Pedido de Cotação a responder no Portal efasst, os Fornecedores serão avisados via email. Este email (bem como todos os restantes emails automáticos despoletados no âmbito de um Pedido de Cotação) são enviados para os contactos seleccionados pela Efacec. Estes contactos dizem respeito a utilizadores associados à conta do Fornecedor.
- Apenas os utilizadores activos e com perfil "Comercial" poderão enviar as cotações comerciais para a Efacec. Recomendámos que, antes da utilização do efasst, o Master-User (utilizador com a conta PXXXXXXXX) verifique e actualize a lista de utilizadores através do menu "Gestão de Perfis".
- O envio/tratamento de consultas via efasst apenas está disponível para fornecedores registados no portal como parceiros potenciais (código de parceiro PXXXXXXXX).
- É altamente recomendável que não submeta as cotações no dia limite do Pedido de Cotação.
- Não poderá enviar cotações/propostas técnicas após a Data Limite de Recepção de Cotações.
- Apenas o Contacto Efacec tem a possibilidade de prolongar a Data Limite de Recepção de Cotações.
- Após o envio da(s) cotação(ões) para a Efacec, estas não podem ser alteradas a menos que sejam disponibilizadas novamente para o Fornecedor pelo Contacto Efacec. Caso pretenda introduzir nova revisão de uma cotação já enviada para a Efacec poderá fazê-lo a qualquer momento, desde que o pedido ainda esteja em curso. O sistema considerará a última revisão enviada!
- Poderá enviar mais do que uma alternativa comercial/técnica para cada artigo consultado.
- O nº de rondas de negociação é ilimitado.
- Após fecho de um pedido de cotação, não é enviado nenhum email automático para os Fornecedores pelo que deverão fazer o acompanhamento do processo via plataforma. Qualquer dúvida deverá ser esclarecida com o Contacto Efacec!

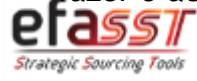

*Passo 1 | Aceder ao Portal Efasst*

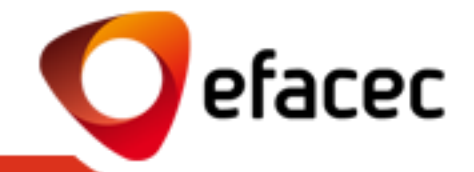

**PASSO 1 | ACEDER À ÁREA PRIVADA DO PORTAL EFASST**

**Link:<http://www.efacec.pt/fornecedores/fornecedores-acesso/>**

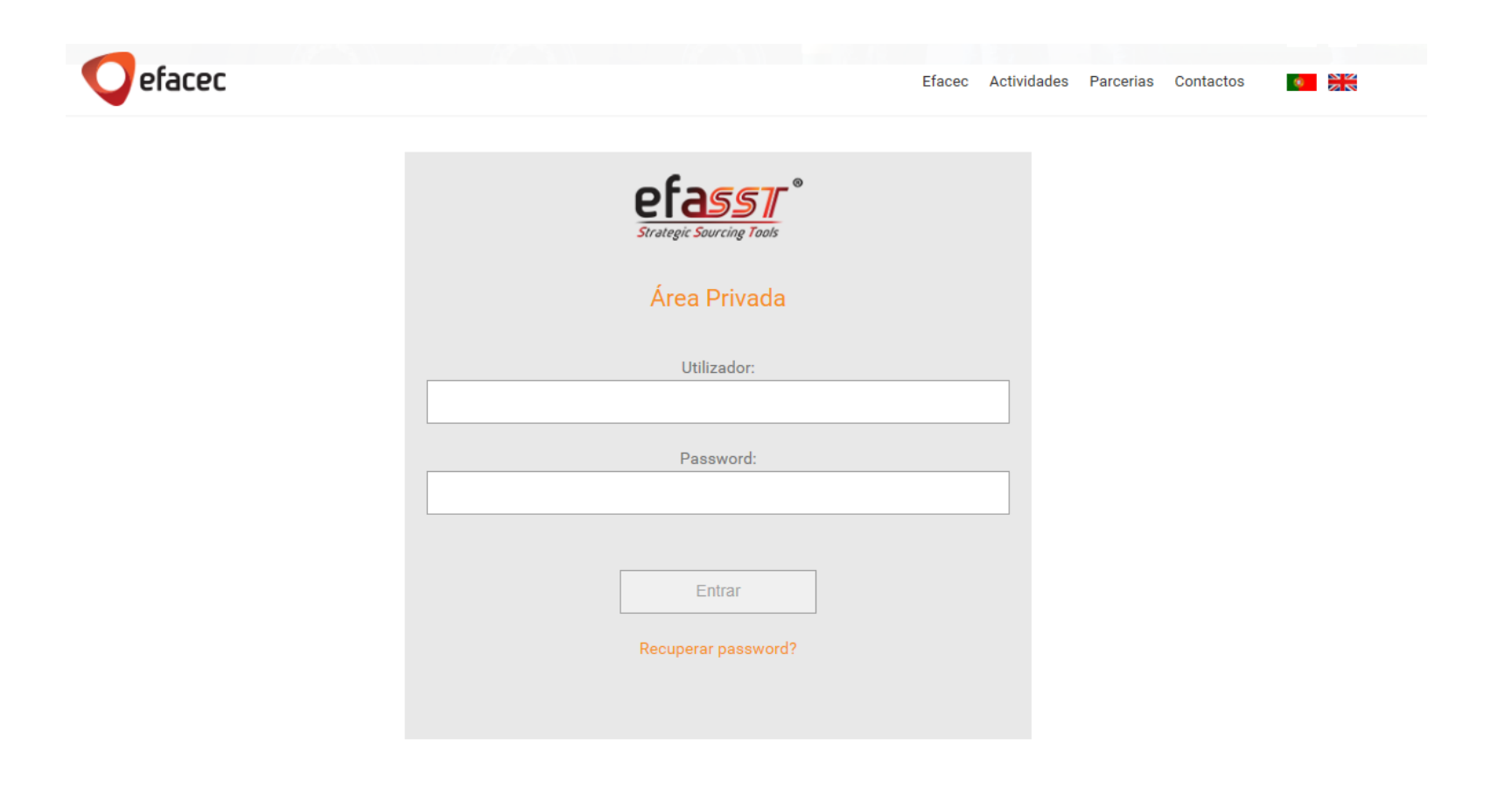

<span id="page-7-0"></span>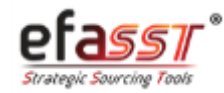

*Passo 2 | Aceder ao Pedido de Cotação*

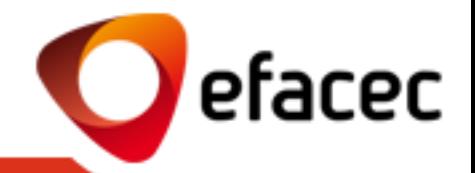

#### **PASSO 2 | ACEDER AO PEDIDO DE COTAÇÃO (ver referência do Pedido no email enviado)**

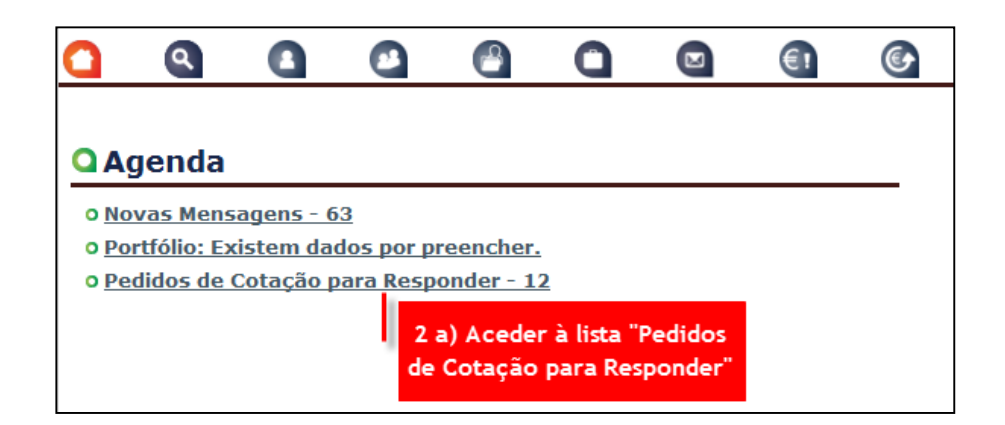

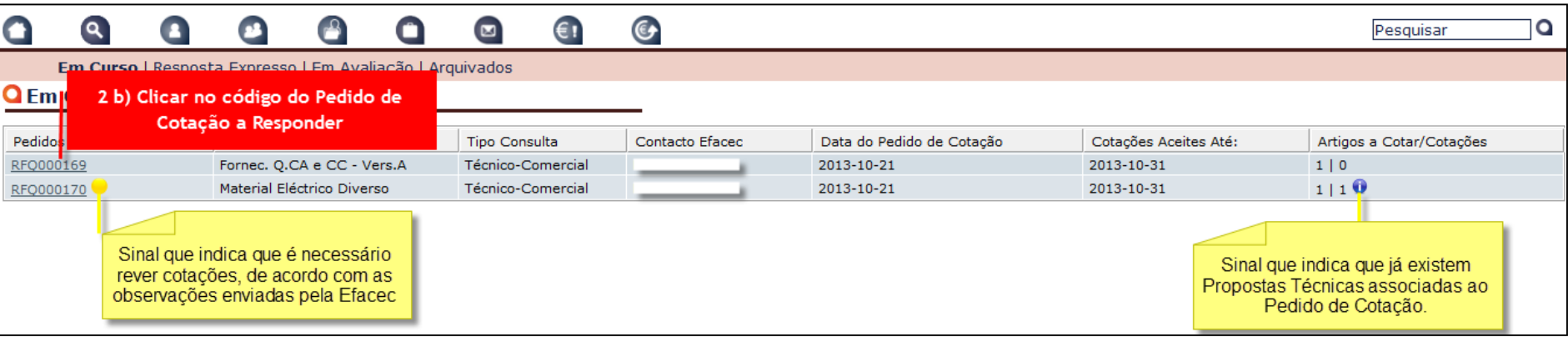

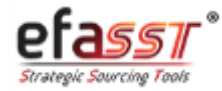

*Passo 3 | Clicar em "Inserir Nova Cotação"*

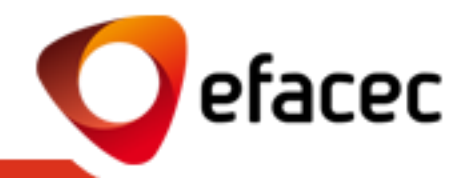

#### **PASSO 3 | CLICAR EM "INSERIR NOVA COTAÇÃO"**

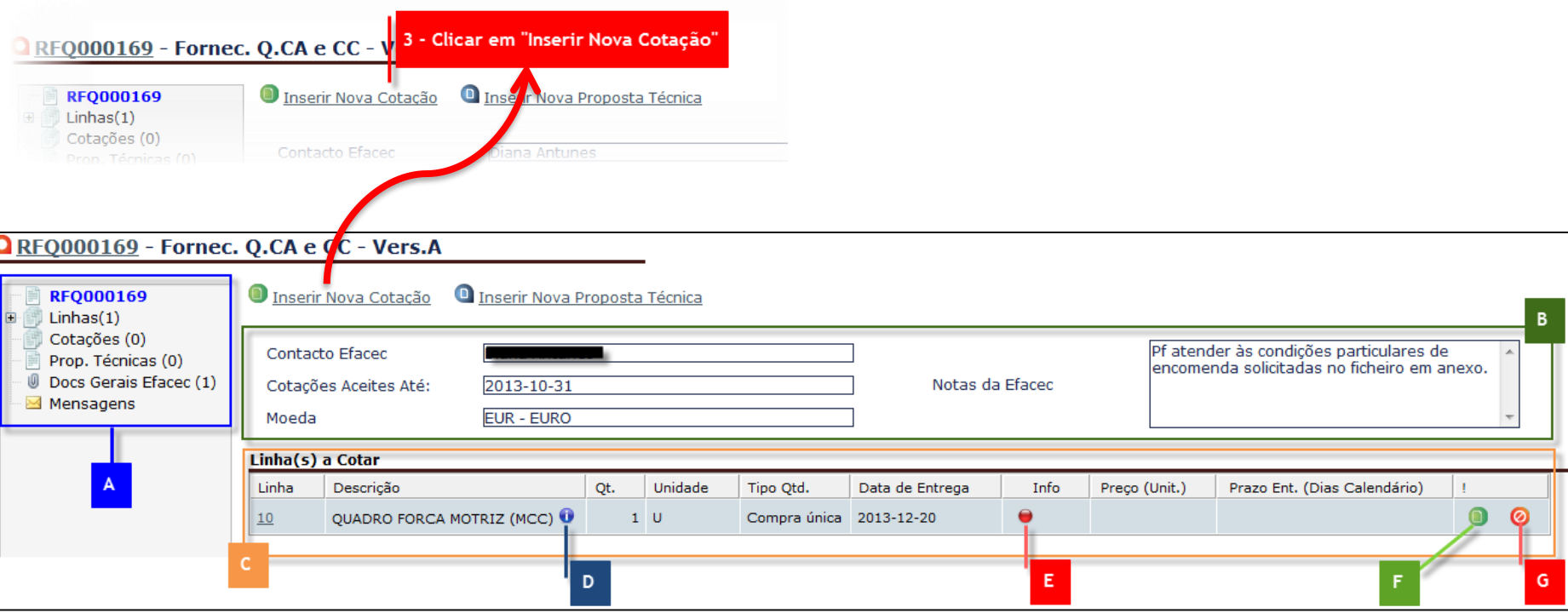

- **A| Árvore de Navegação (p/ ver informação do RFQ)**
- **B| Dados Gerais do Pedido de Cotação**
- **C| Lista de Artigos a Cotar**
- **D| Visualizar Descrição Detalhada do Artigo**

**E| Info da Linha (Vermelho – Falta registar cotações/Prop. Técnicas; Amarelo – Falta enviar informação para a Efacec; Verde – Tudo ok)**

**F| Inserir Cotação Detalhada (permite modificar outros pressupostos negociáveis para além da Qtd, Preço e Prazo) G| "Não Cotar" o artigo**

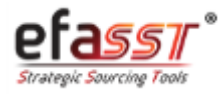

*Passo 4 | Introduzir Cotação/Proposta Técnica*

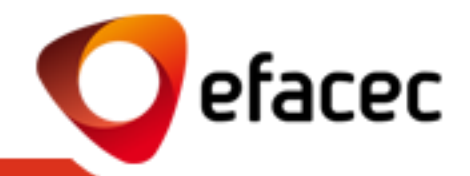

#### **PASSO 4 | INTRODUZIR COTAÇÃO/PROPOSTA TÉCNICA**

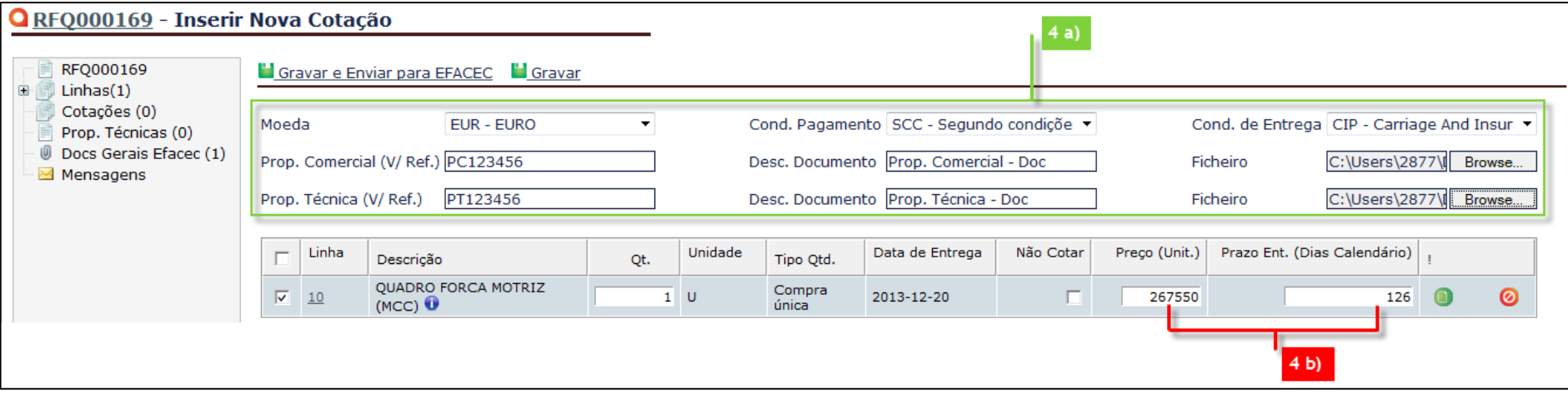

- **4 a) Área que permite:**
- **Introduzir condições gerais a todas as cotações (Moeda; Cond. Pagamento e Cond. Entrega)**
- **Documentos Gerais a todas as cotações (Documentos Comerciais e Propostas Técnicas)**

**4 b) Área que permite introduzir o preço unitário do artigo e respectivo prazo de entrega**

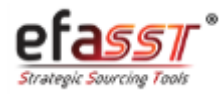

*Passo 5 | Enviar Cotações/Propostas Técnicas para a Efacec*

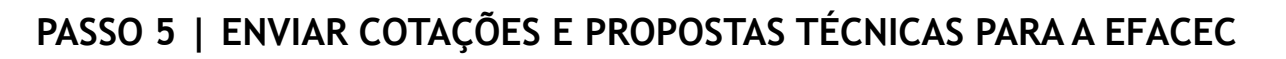

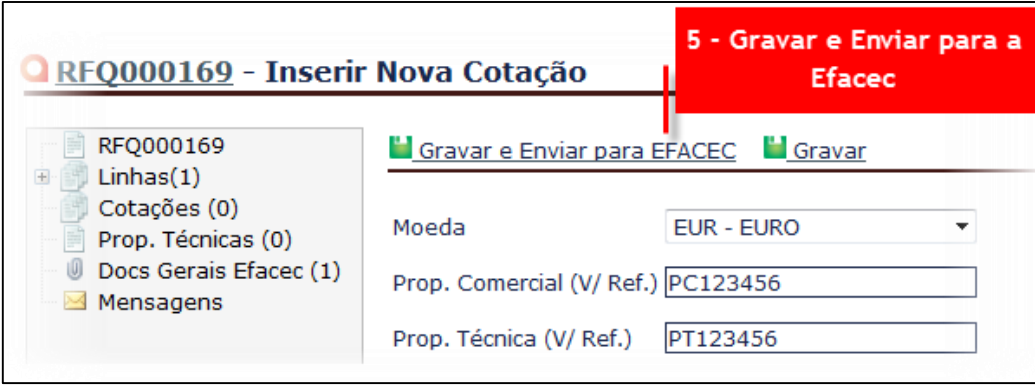

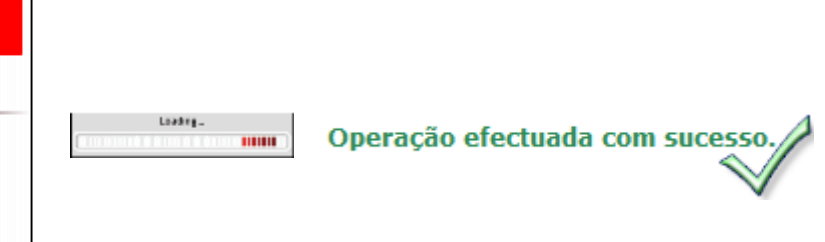

#### **NOTA:**

Para visualizar as Cotações/ Propostas Técnicas após o envio para a Efacec poderá fazê-lo através do separador "Cotações"/ "Prop. Técnicas" (Árvore de Navegação).

- Através do separador "Cotações" também poderá efectuar operações nas cotações de acordo com o facto de a cotação já ter sido enviada ou não para a Efacec (Rever Cotação/Criar Cotação Alternativa/Editar Cotação/Enviar Cotação/Inactivar Cotação)
- Através do separador Prop. Técnicas poderá Adicionar Documentos a uma proposta técnica anteriormente inserida/ Enviar Prop. Técnica para Efacec ou Adicionar Nova Prop. Técnica.

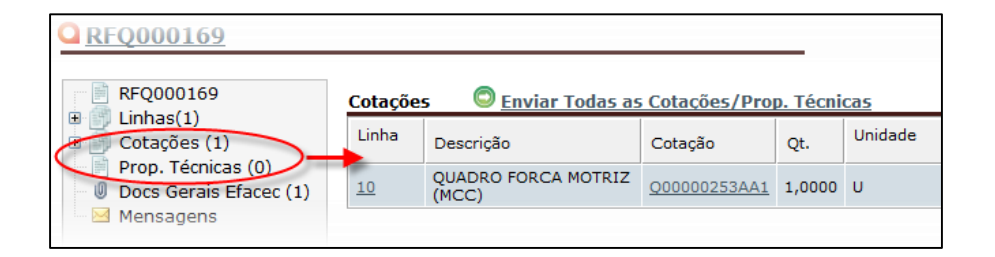

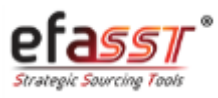

efacec

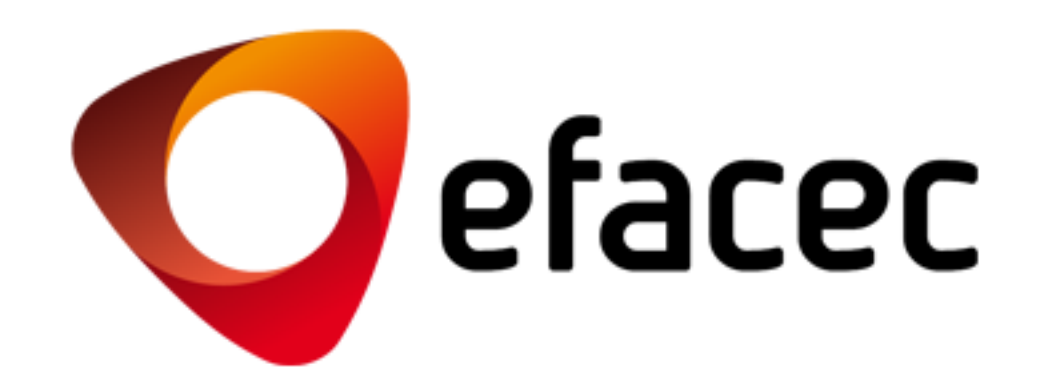

SUPORTE EFASST

Email: [efasst.support@efacec.com](mailto:efasst.support@efacec.com) Telefone: (+351) 22 956 29 10